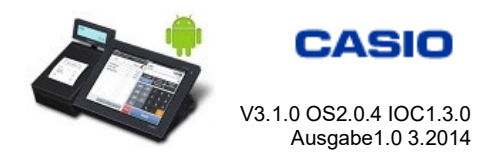

## Android® Kassenterminal

## CASIO V-R100 G Version 1

## **MWST-Umstellung 2024**

## **MWST-Rate ändern**

- Mit Manager anmelden
- Taste Modus
- Reiter Einstellung wählen
- Taste Erw. Einstellungen
- Reiter System
- Taste Steuertabelle
- Im Fenster links gewünschte Kategorie wählen
- Taste Bearbeiten
- Im Fenster rechts Zeile Steuersatz drücken
- Neue MWST-Rate eintippen (z.B. 8.1)
- Taste OK
- Zeile Bez.Steuer drücken
- Text mit neuem MWST-Satz (8,1% MWST) eintippen
- Taste OK
- Taste Speichern
- Im Fenster links nächste Kategorie wählen usw.

Wenn fertig:

- Taste Schliessen
- Taste Schliessen